# Frequency range 5.8 GHz band

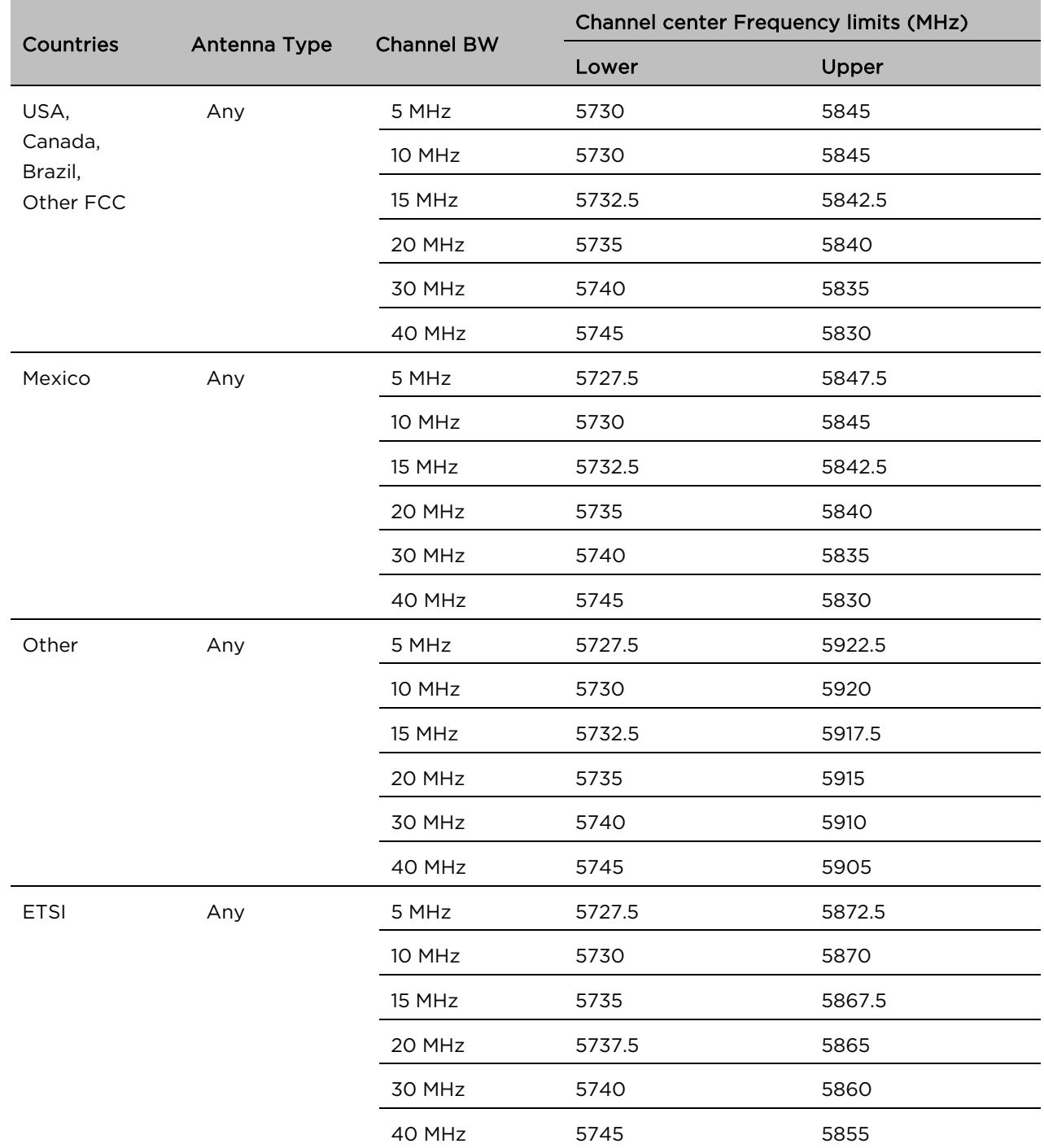

### Table 213 Frequency range per country – 5.8 GHz band PMP/PTP 450i Series

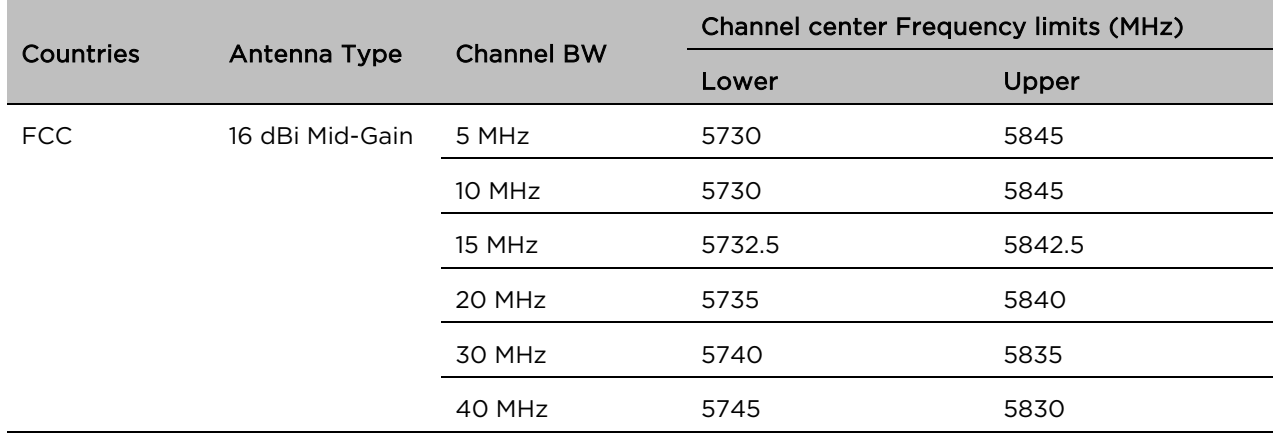

### Table 214 Frequency range per country – 5.8 GHz band PMP 450b Mid-GainSeries

### Table 215 Frequency range per country – 5.8 GHz band PMP 450b High Gain Series

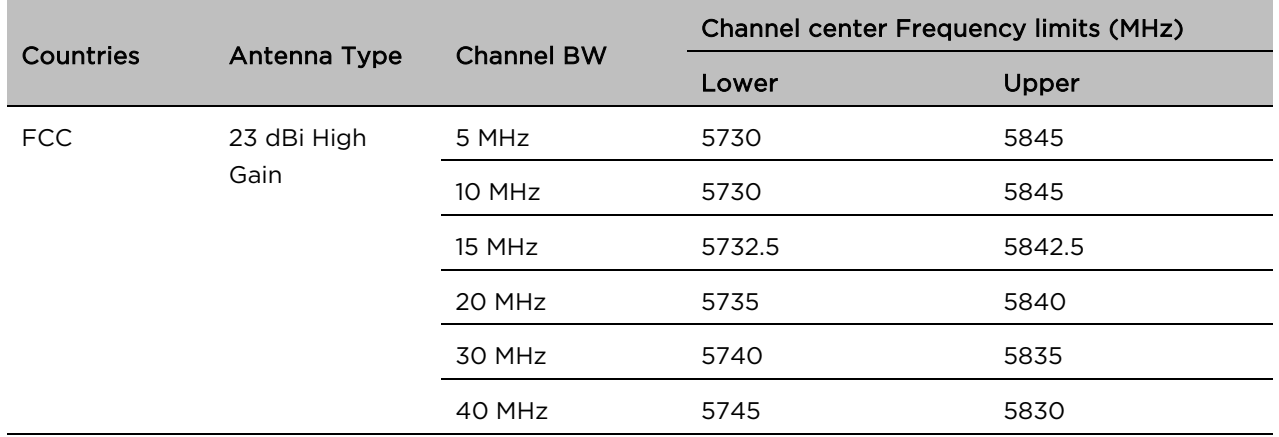

### Table 216 Frequency range per country – 5.8 GHz band PMP/PTP 450 Series

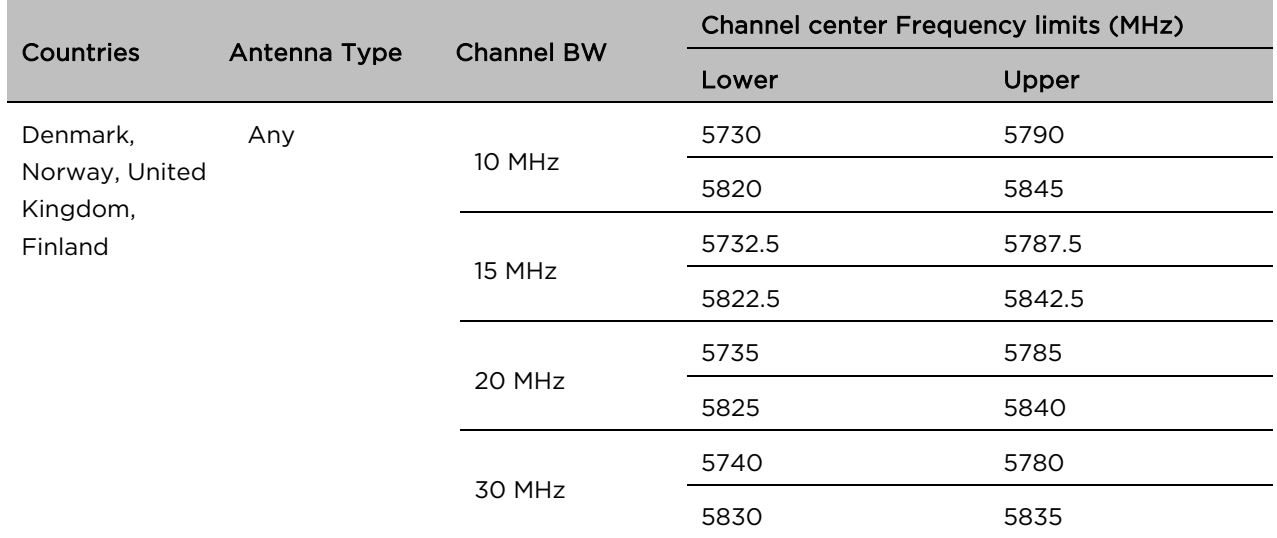

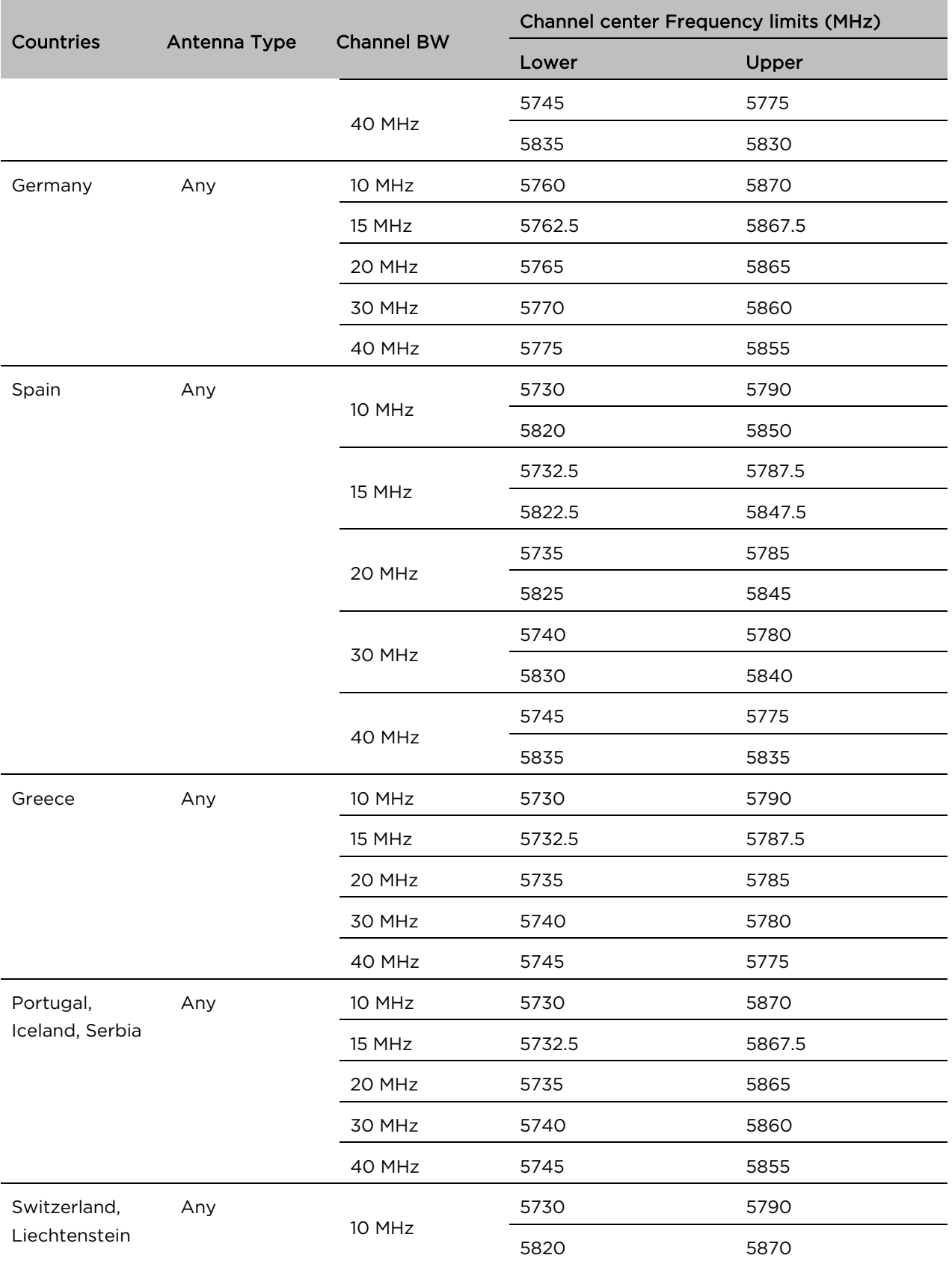

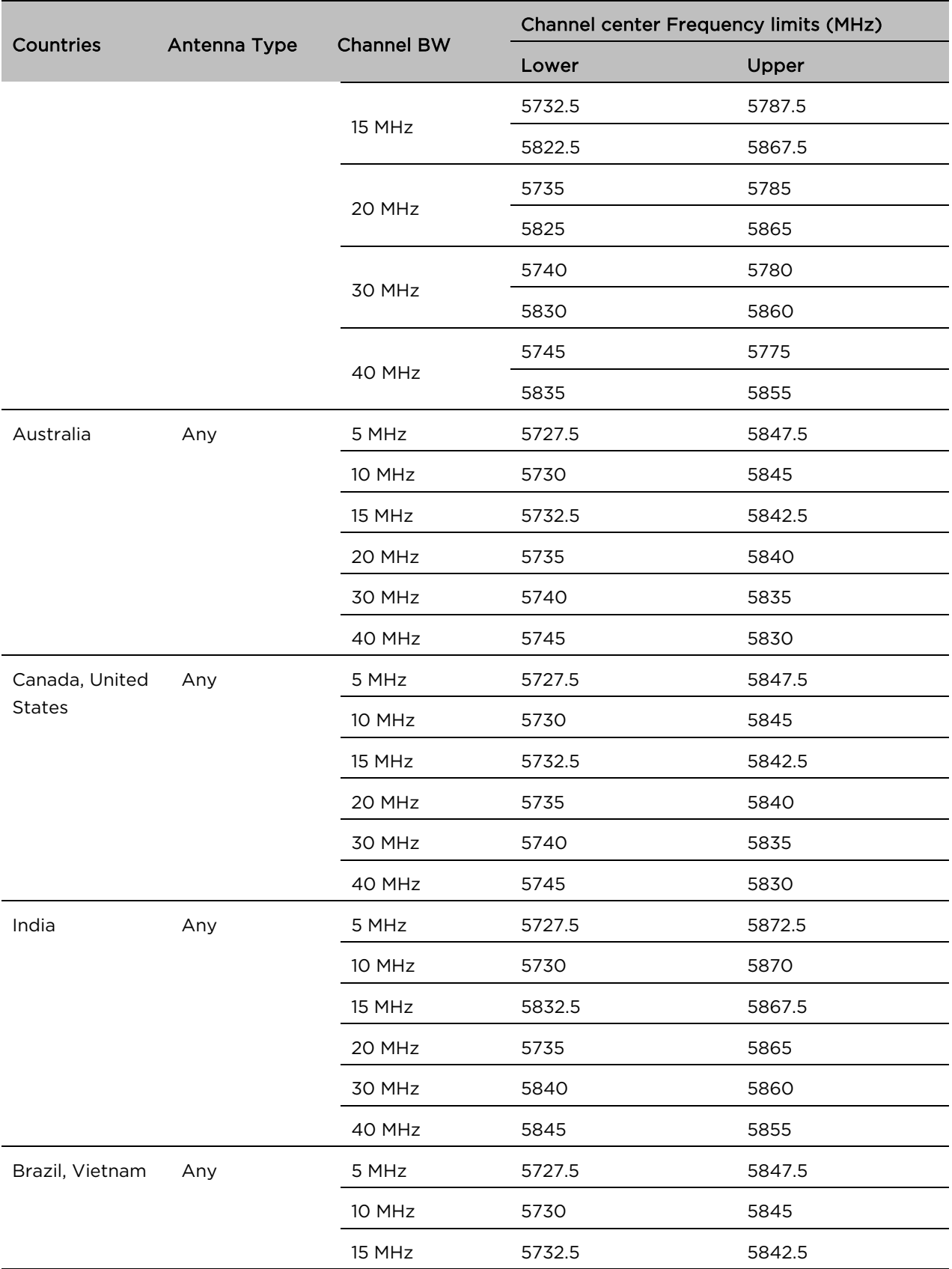

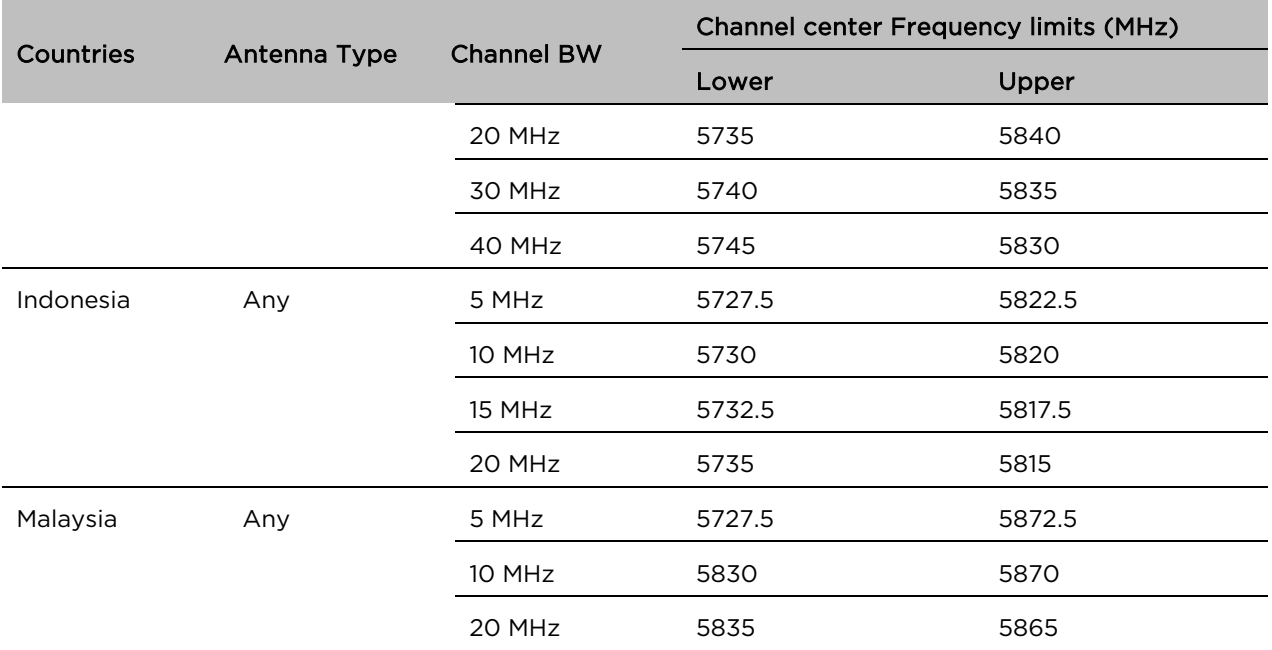

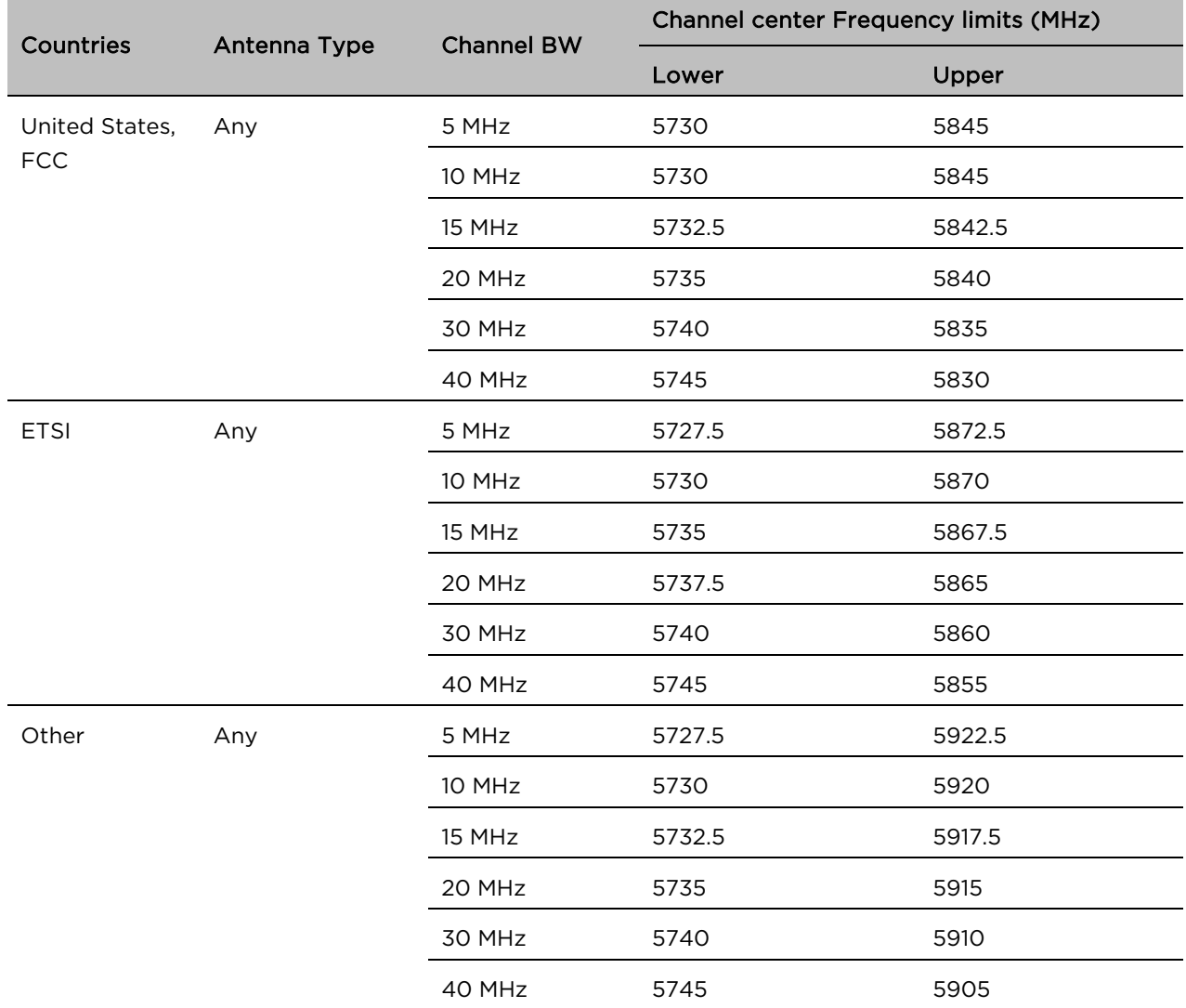

### Table 217 Frequency range per country – 5.8 GHz band PMP 450m Series

# FCC specific information

# FCC compliance testing

With GPS synchronization installed, the system has been tested for compliance to US (FCC) specifications. It has been shown to comply with the limits for emitted spurious radiation for a Class B digital device, pursuant to Part 15 of the FCC Rules in the USA. These limits have been designed to provide reasonable protection against harmful interference. However, the equipment can radiate radio frequency energy and, if not installed and used in accordance with the instructions, may cause harmful interference to other radio communications. There is no guarantee that interference does not occur in a particular installation.

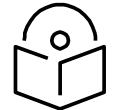

### **Note**

A Class B Digital Device is a device that is marketed for use in a residential environment, notwithstanding use in commercial, business and industrial environments.

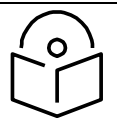

### **Note**

Notwithstanding that Cambium has designed (and qualified) the 450 Platform Family ODUs to generally meet the Class B requirement to minimize the potential for interference, the 450 Platform Family ODU range is not marketed for use in a residential environment.

# FCC IDs

### Table 218 US FCC IDs

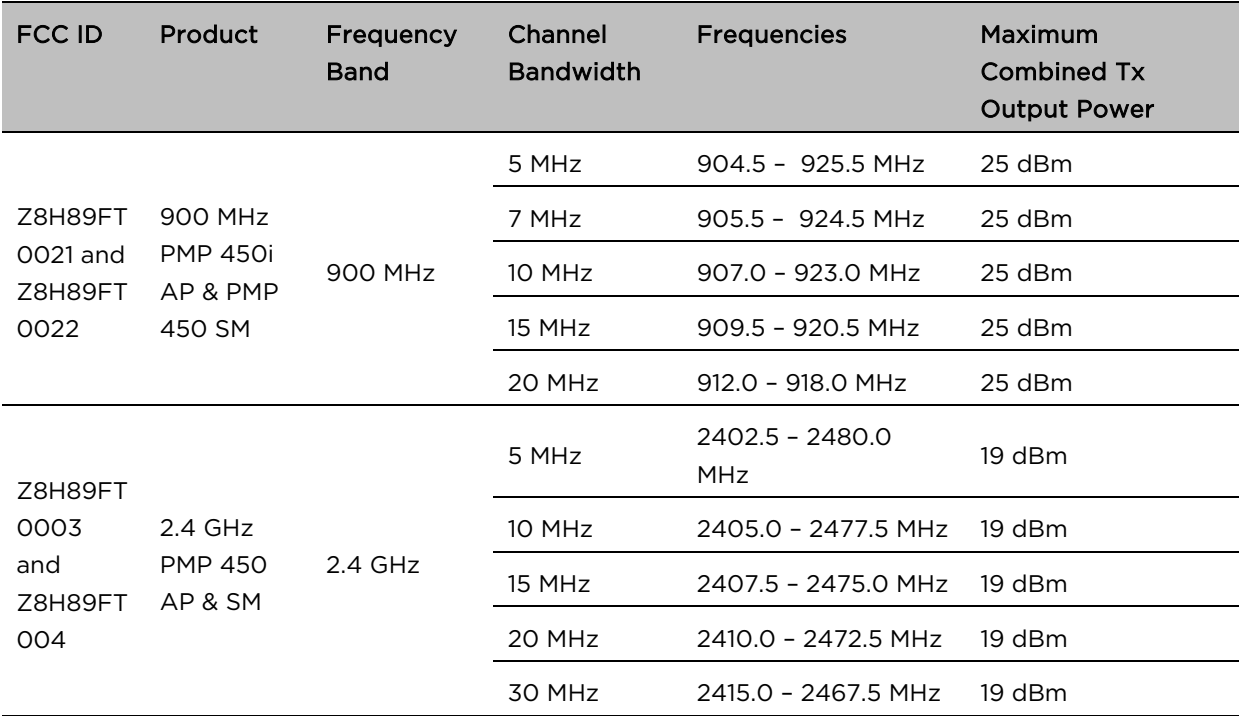

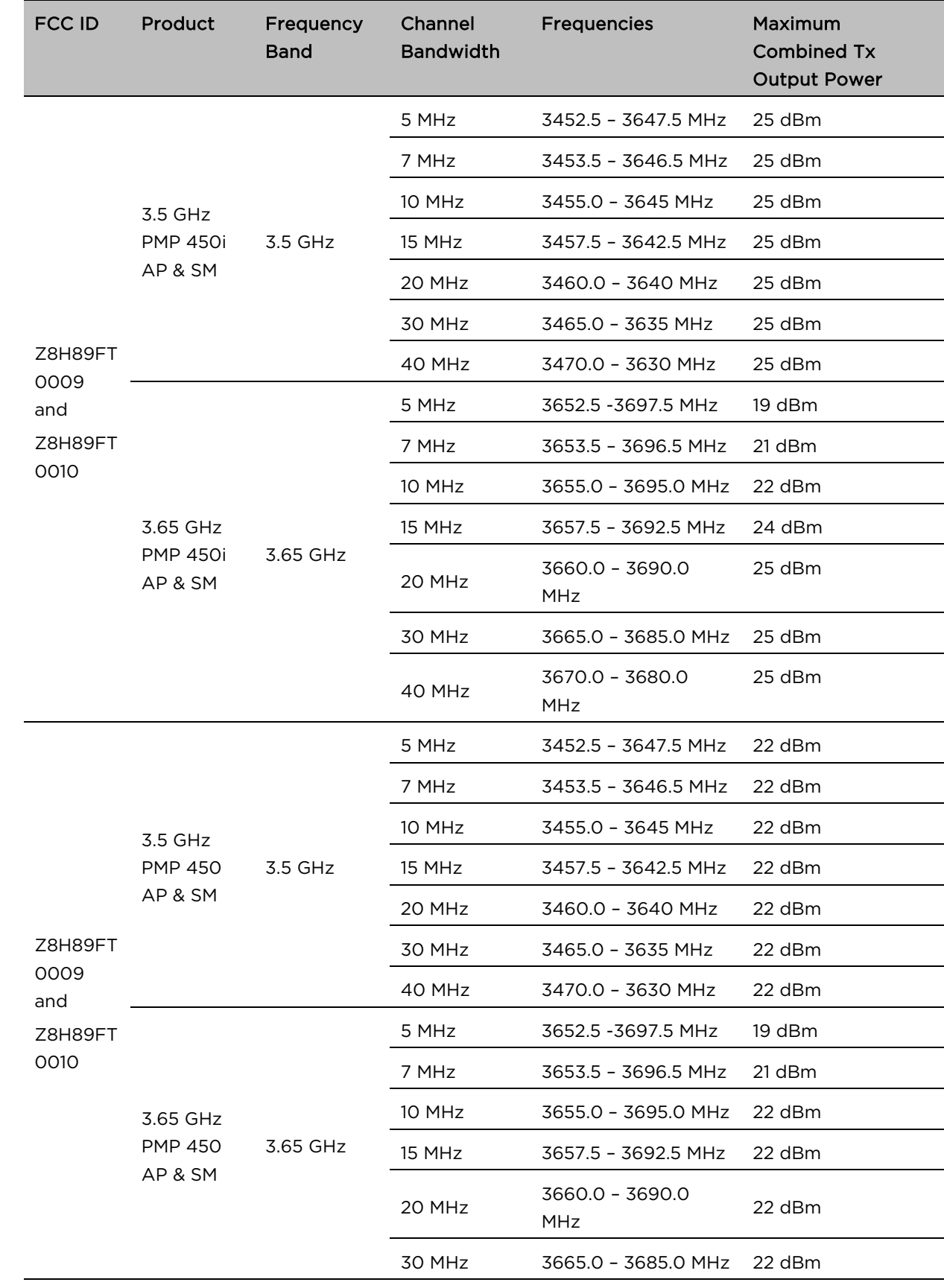

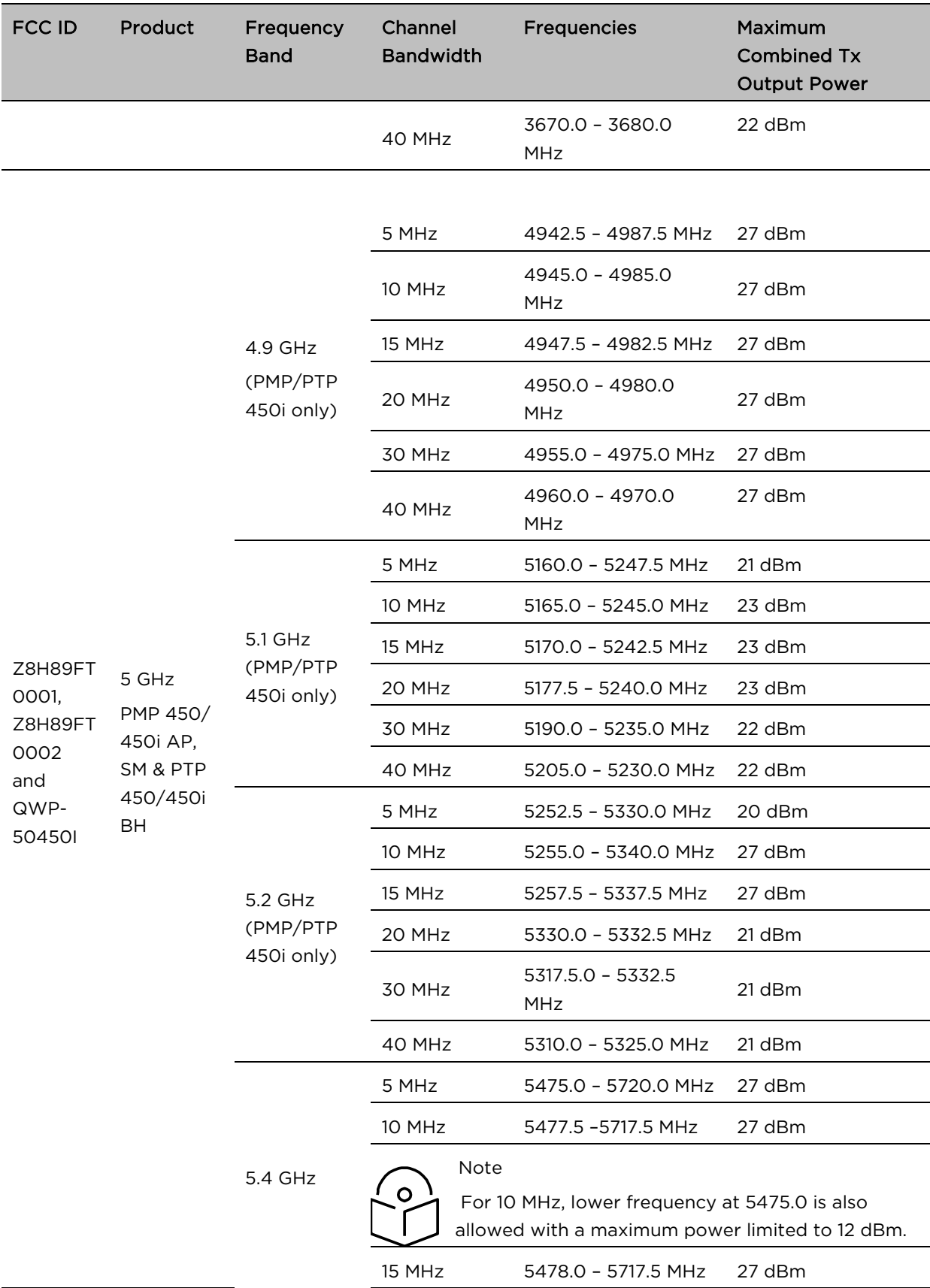

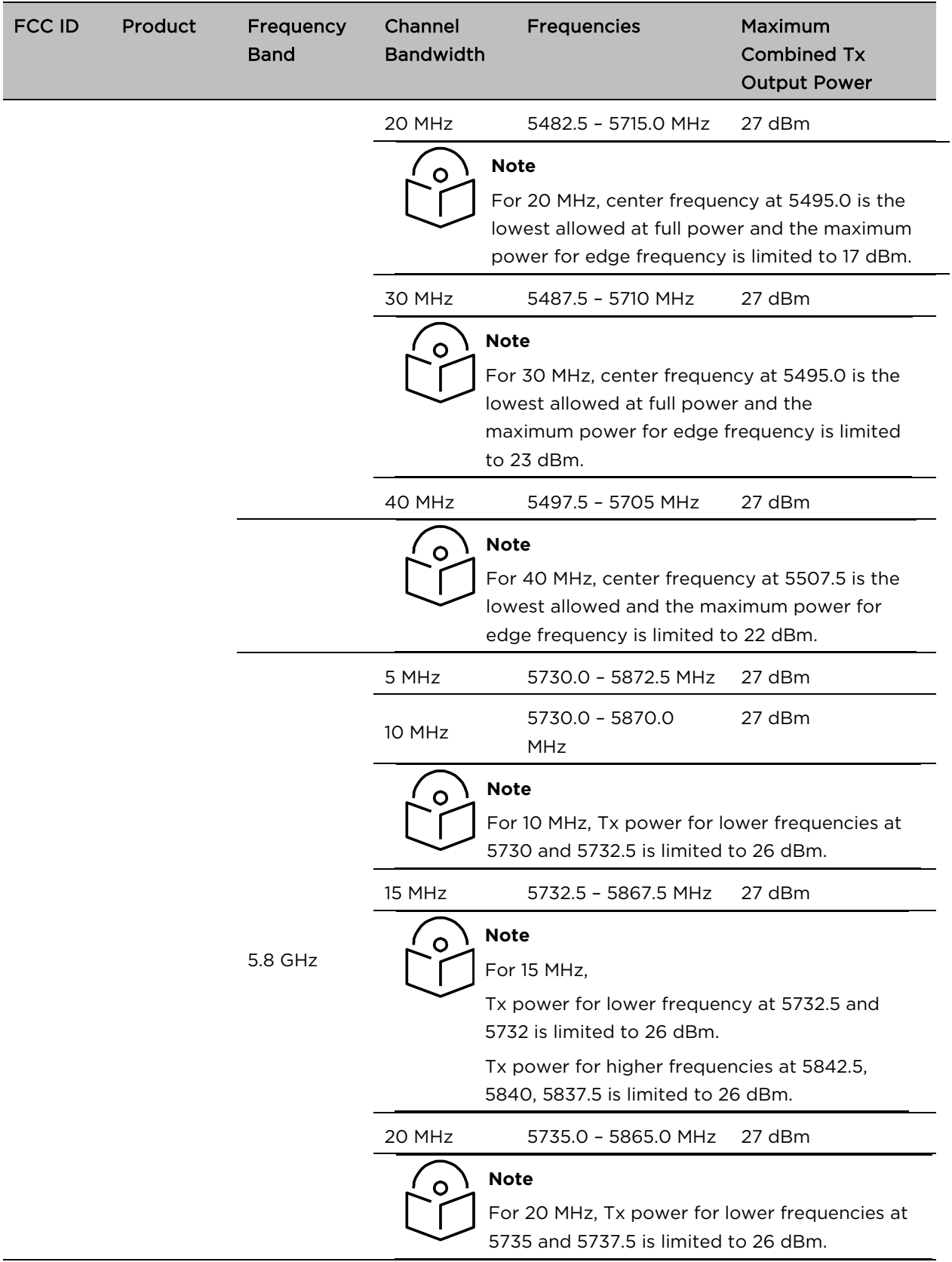

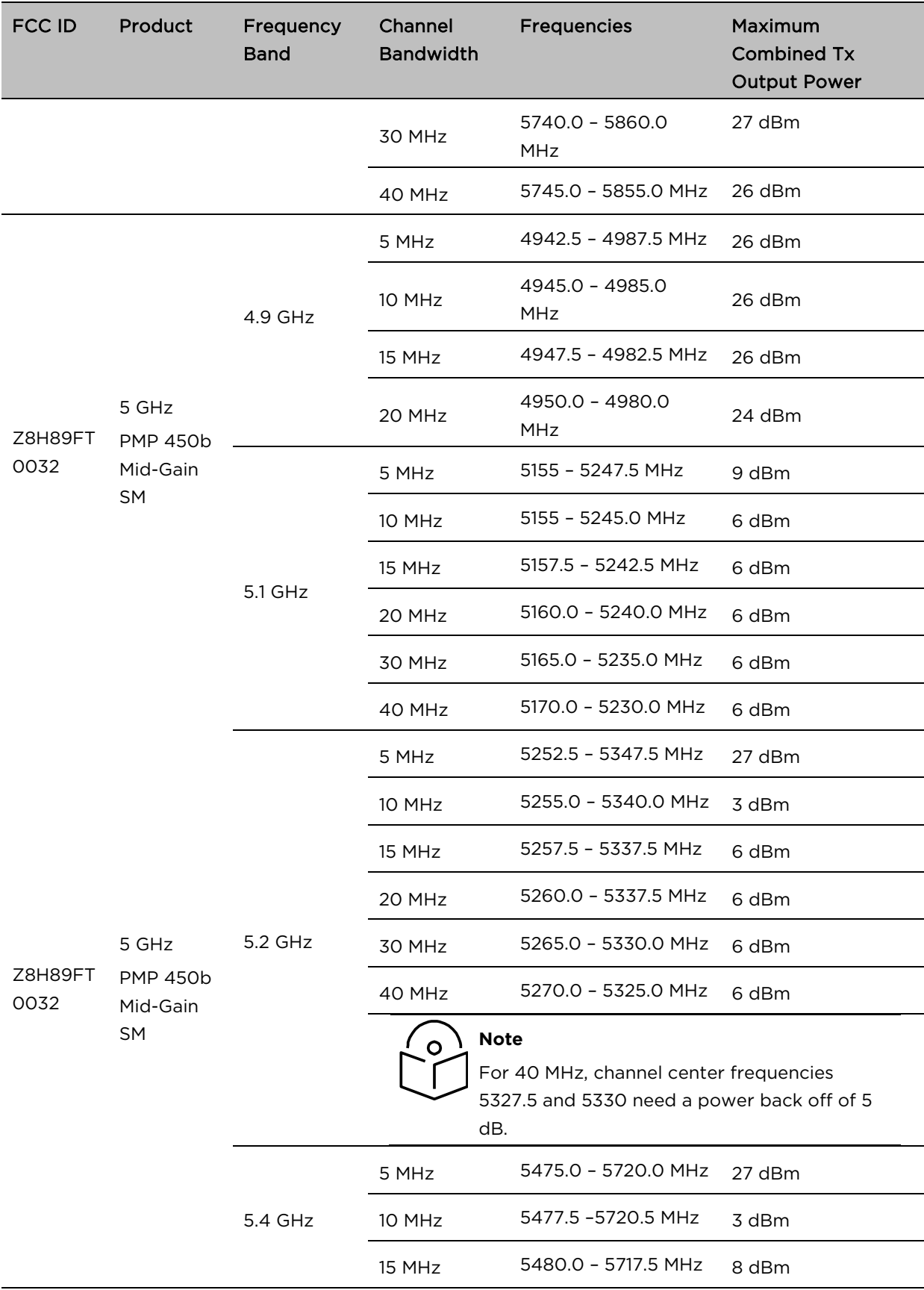

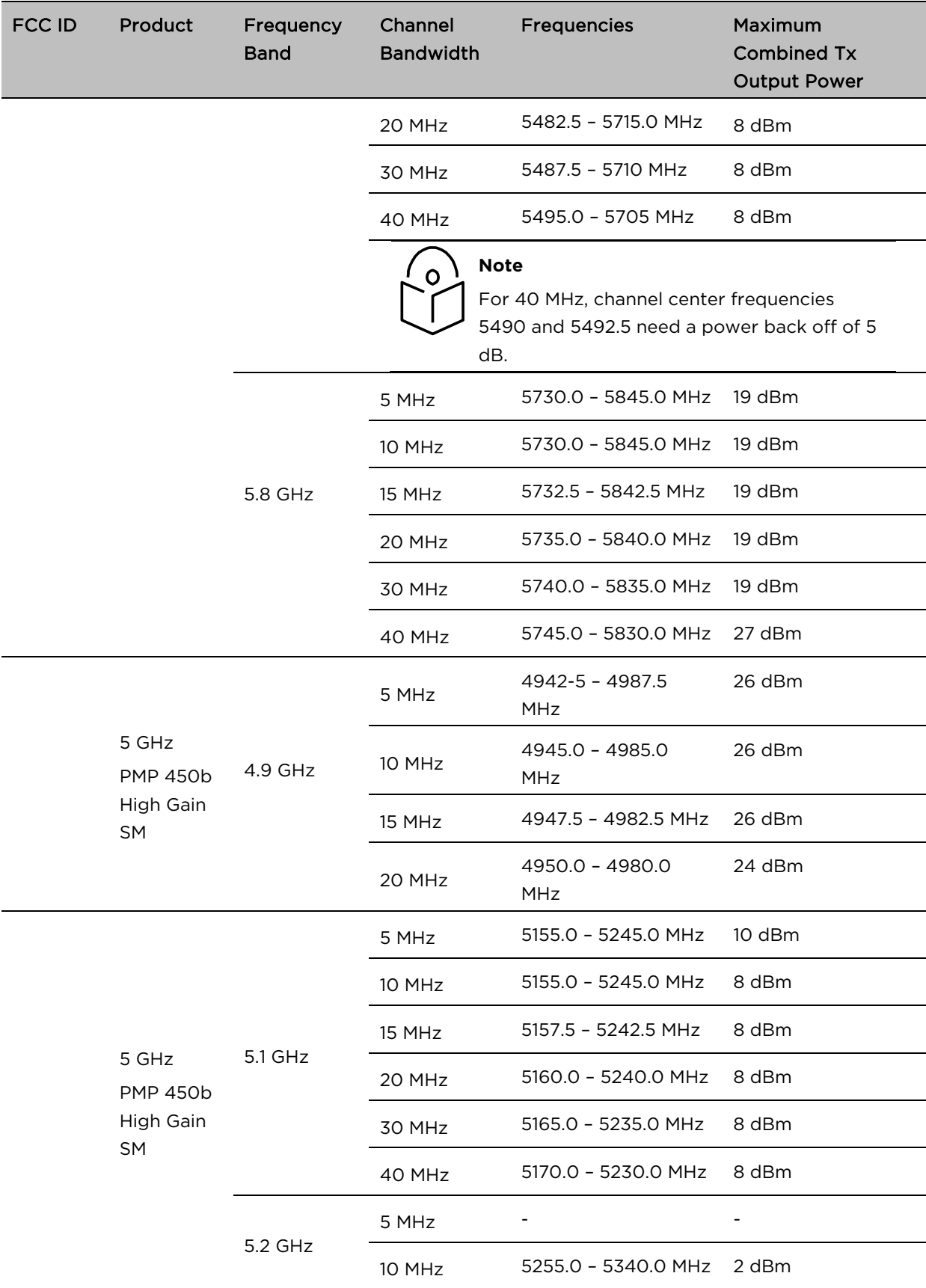

and QWP-50450I PTP 450 BH

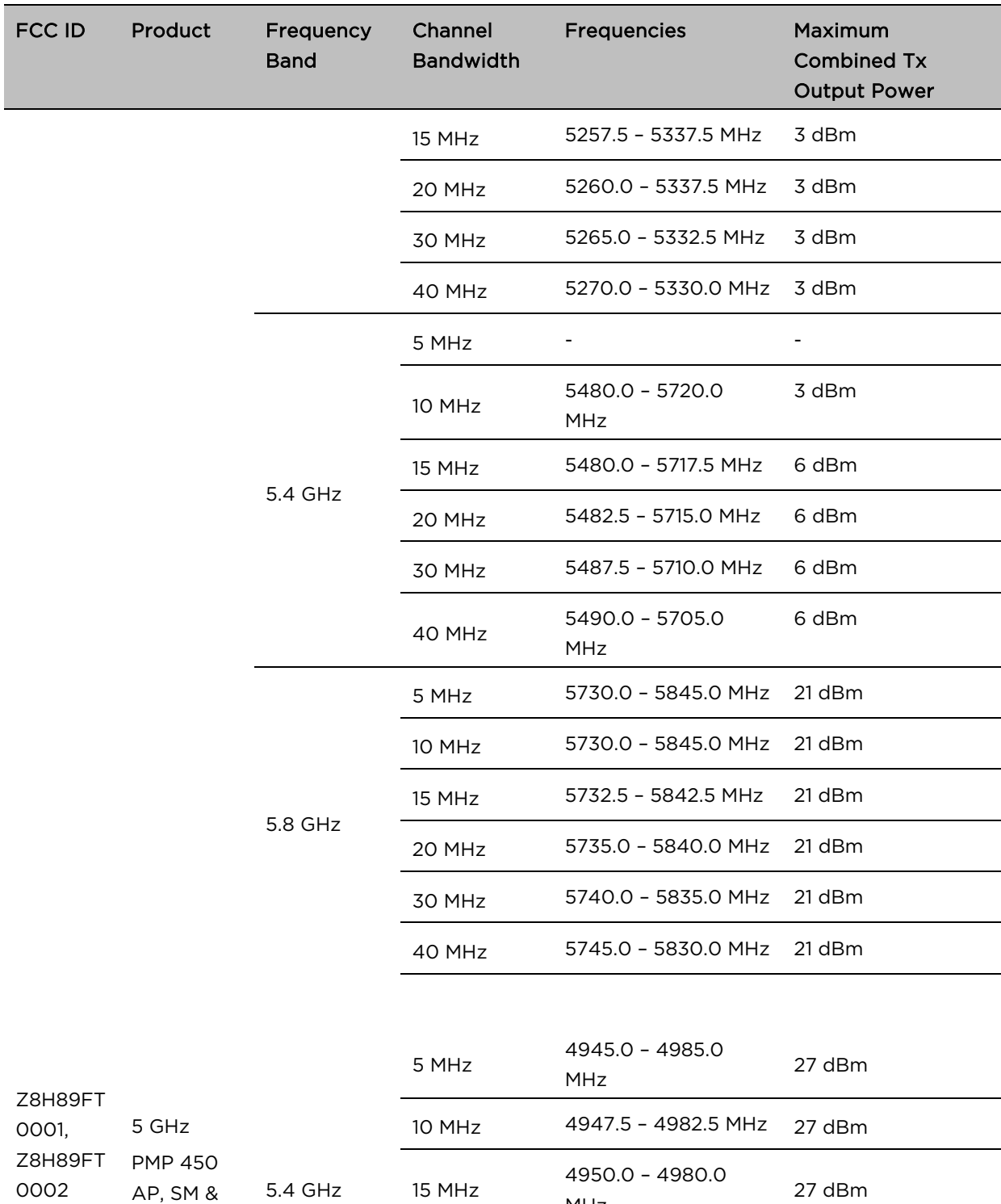

30 MHz

MHz

MHz

20 MHz 4955.0 – 4975.0 MHz 27 dBm

4960.0 – 4970.0

27 dBm

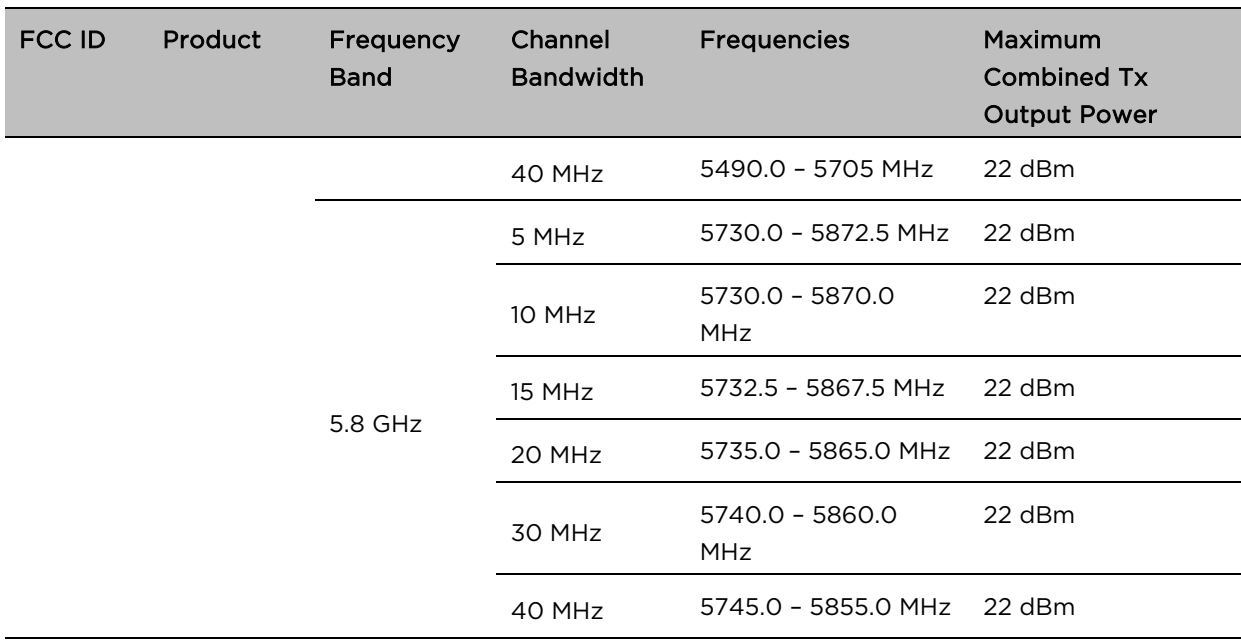

(\*) 27 dBm conducted power for 450i Series and 22 dBm conducted power for 450 Series

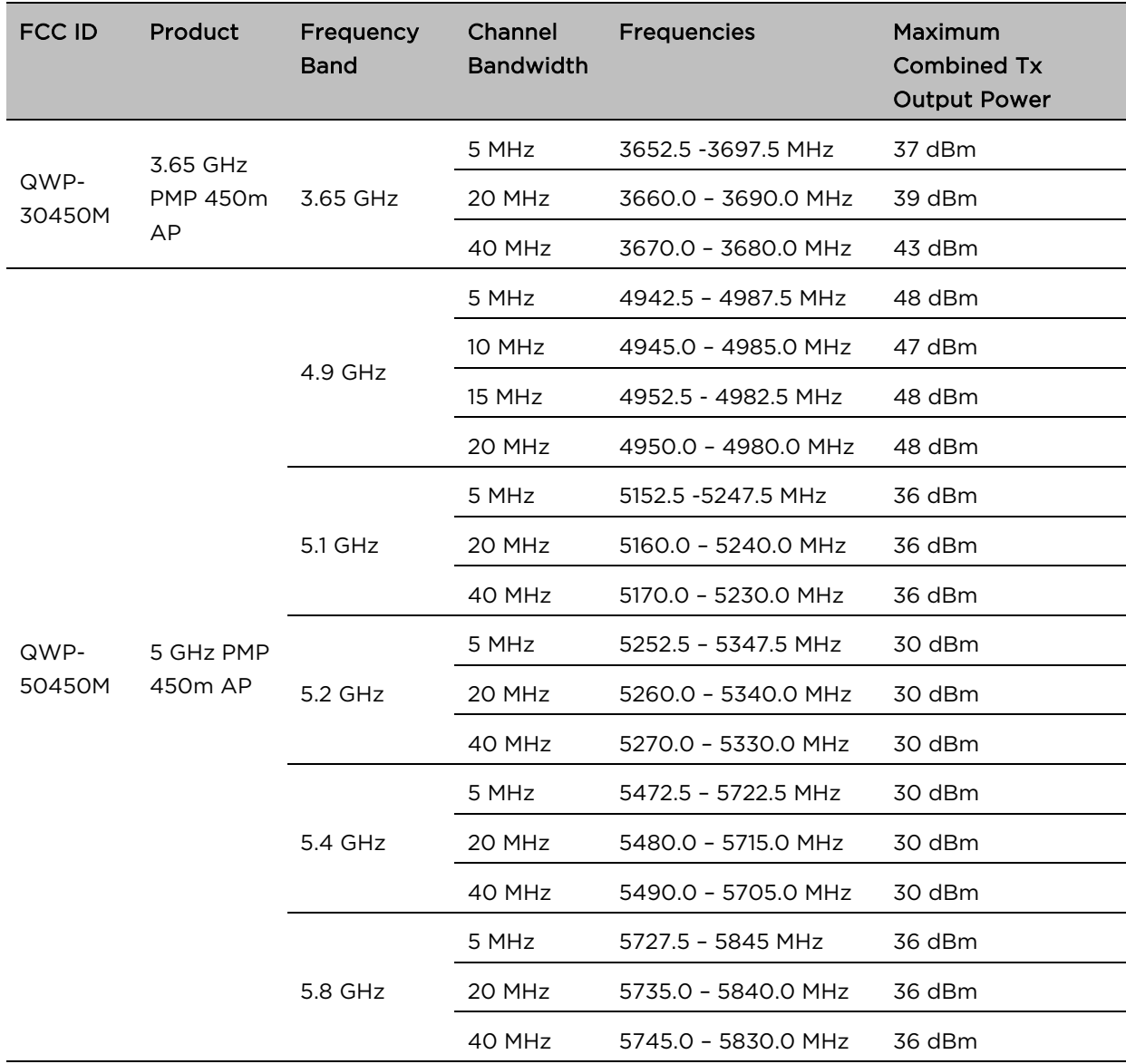

# FCC approved antenna list

The lists of antennas which have been approved for operation by the FCC are provided in:

- [Table 220](#page-15-0) for 4.9 GHz
- [Table 221](#page-16-0) for 5.1 and 5.2 GHz
- [Table 222](#page-17-0) for 5.4 GHz
- [Table 223](#page-18-0) for 5.8 GHz

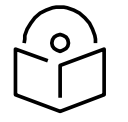

### **Note**

Any antenna of the same type and of gain equal or lower than the one approved by the FCC can be used in the countries following the FCC rules.

### <span id="page-15-0"></span>Table 219 USA approved antenna list 4.9 GHz

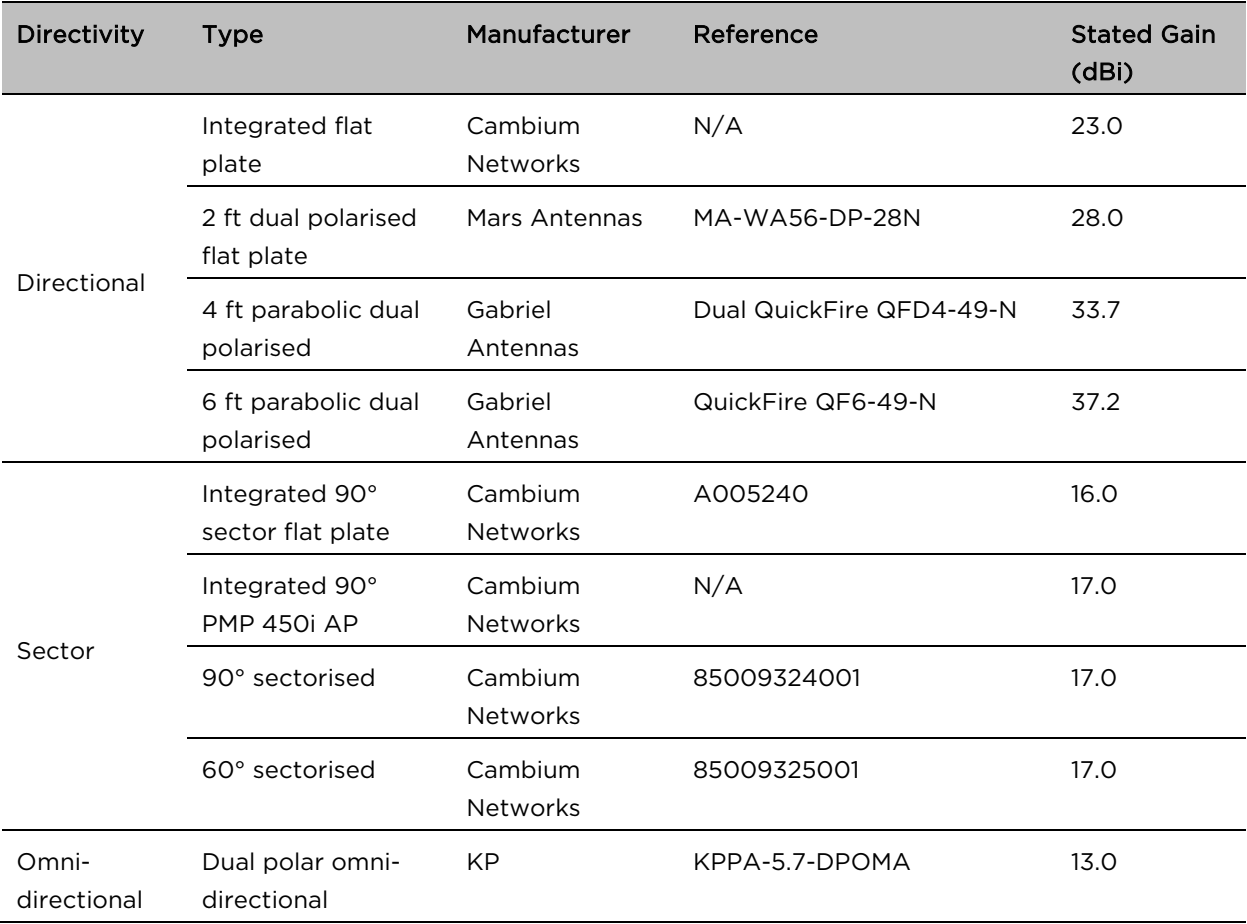

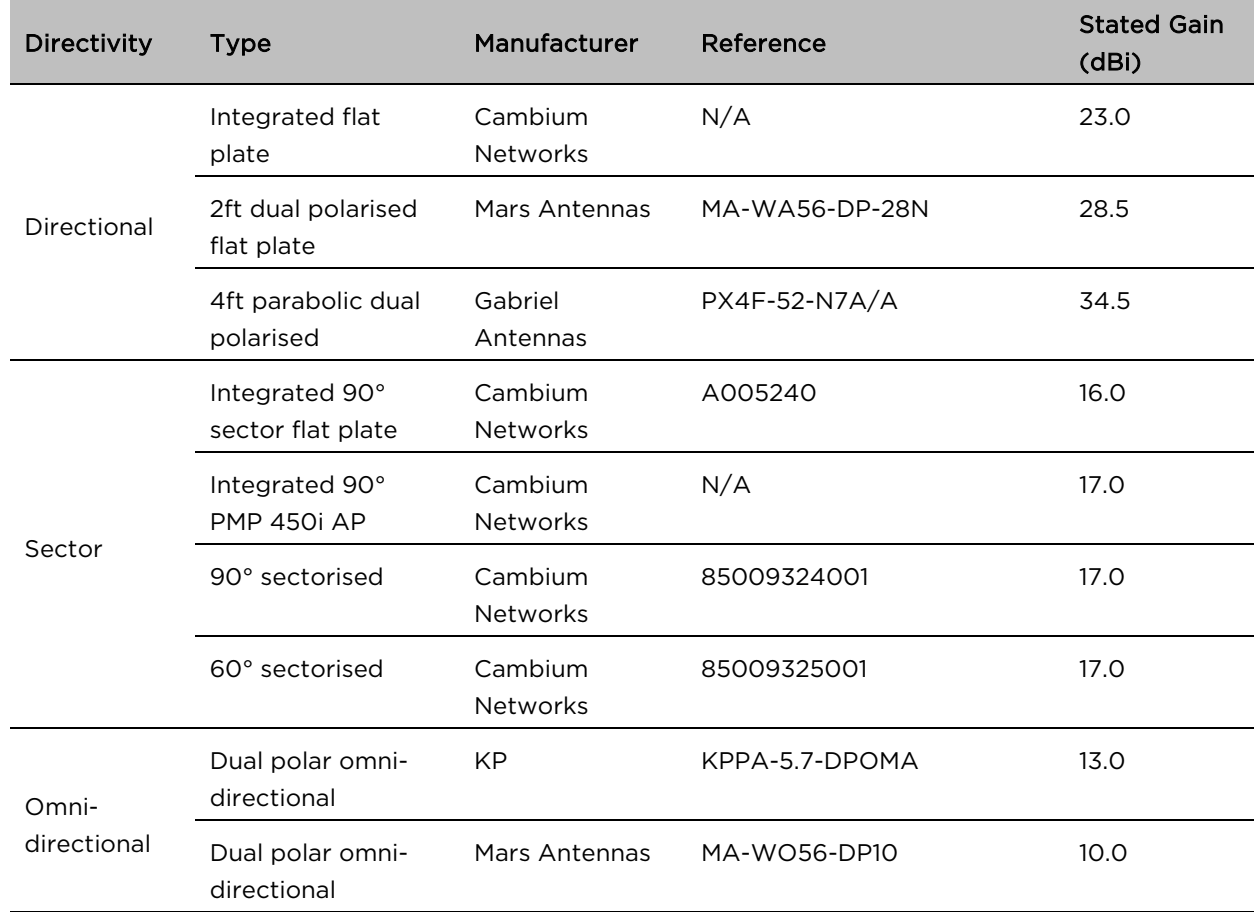

### <span id="page-16-0"></span>Table 220 USA approved antenna list 5.1 and 5.2 GHz

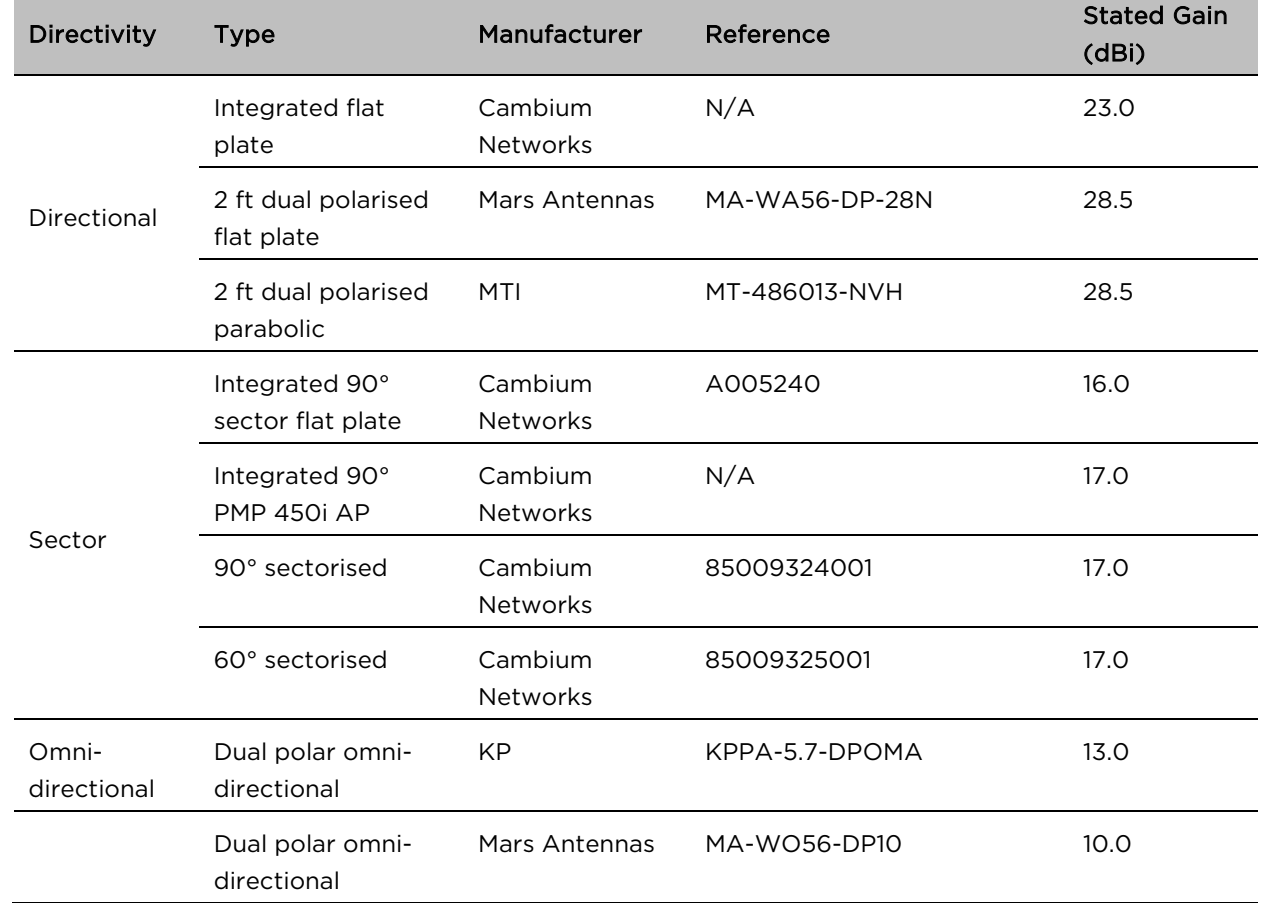

### <span id="page-17-0"></span>Table 221 USA approved antenna list 5.4 GHz

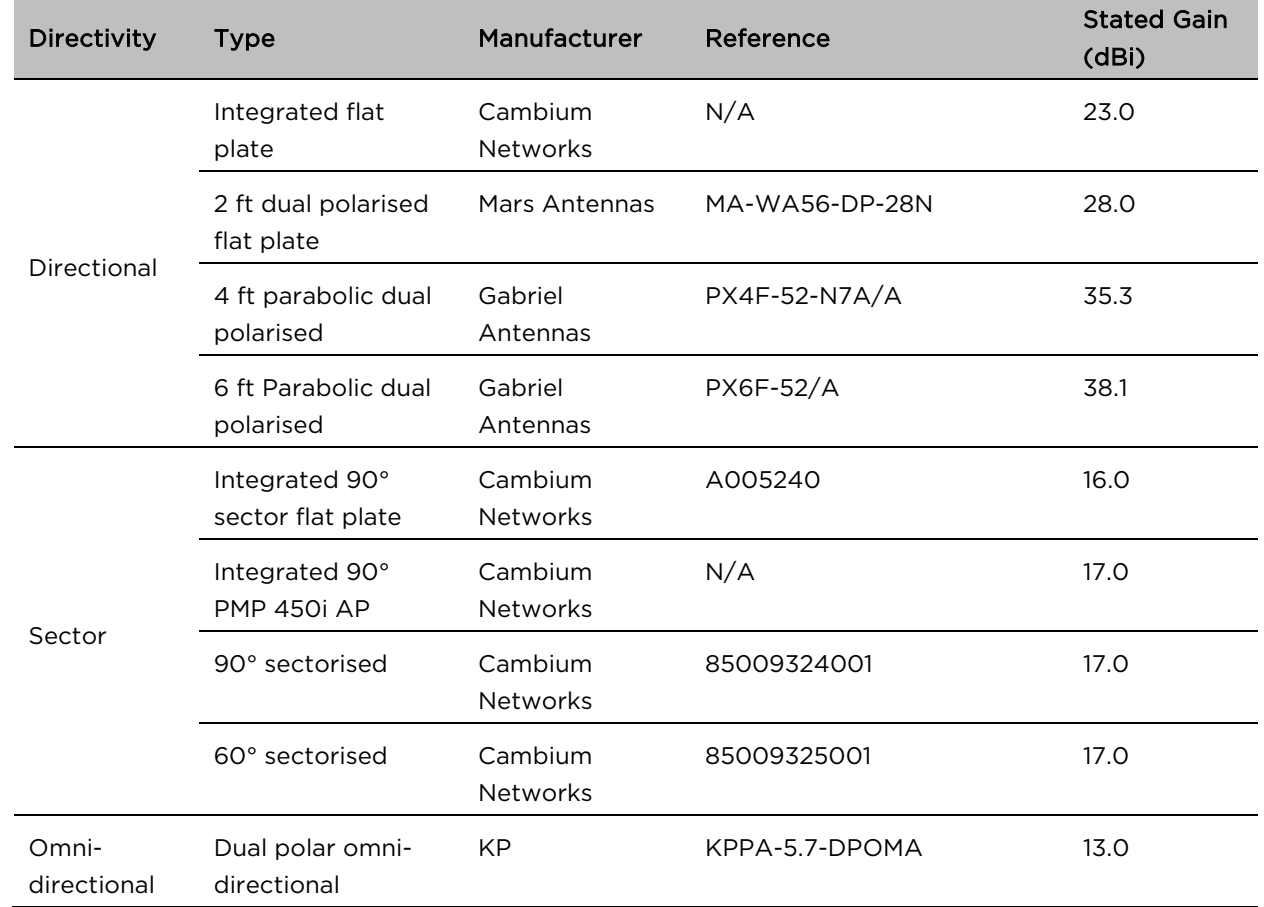

### <span id="page-18-0"></span>Table 222 USA approved antenna list 5.8 GHz

# <span id="page-19-0"></span>Innovation Science and Economic Development Canada (ISEDC) specific information

### 900 MHz ISEDC notification

Radio Standards Specification RSS-247, Issue 1, Digital Transmission Systems (DTSs), Frequency Hopping Systems (FHSs) and License-Exempt Local Area Network (LE-LAN) Devices, is a new standard to replace annexes 8 and 9 of RSS-210, Issue 8.

### 4.9 GHz ISEDC notification

The system has been approved under ISEDC RSS-111 for Public Safety Agency usage. The installer or operator is responsible for obtaining the appropriate site licenses before installing or using the system.

# Utilisation de la bande 4.9 GHz FCC et ISEDC

Le système a été approuvé en vertu d' ISEDC RSS-111 pour l'utilisation par l'Agence de la Sécurité publique. L'installateur ou l'exploitant est responsable de l'obtention des licences de appropriées avant d'installer ou d'utiliser le système.

# 5.2 GHz and 5.4 GHz ISEDC notification

This device complies with ISEDC RSS-247. Operation is subject to the following two conditions: (1) This device may not cause harmful interference, and (2) This device must accept any interference received, including interference that may cause undesired operation. Users should be cautioned to take note that high power radars are allocated as primary users (meaning they have priority) of 5250 – 5350 MHz and 5650 – 5850 MHz and these radars could cause interference and/or damage to license-exempt local area networks (LELAN).

For the connectorized version of the product and in order to reduce potential radio interference to other users, the antenna type and its gain should be so chosen that the equivalent isotropically radiated power (EIRP) is not more than that permitted by the regulations. The transmitted power must be reduced to achieve this requirement.

# Utilisation de la bande 5.2 and 5.4 GHz ISEDC

Cet appareil est conforme à ISEDC RSS-247. Son fonctionnement est soumis aux deux conditions suivantes: (1) Ce dispositif ne doit pas causer d'interférences nuisibles, et (2) Cet appareil doit tolérer toute interférence reçue, y compris les interférences pouvant entraîner un fonctionnement indésirable. Les utilisateurs doivent prendre garde au fait que les radars à haute puissance sont considères comme les utilisateurs prioritaires de 5250 à 5350 MHz et 5650 à 5850 MHz et ces radars peuvent causer des interférences et / ou interférer avec un réseau local ne nécessitant pas de licence.

Pour la version du produit avec antenne externe et afin de réduire le risque d'interférence avec d'autres utilisateurs, le type d'antenne et son gain doivent être choisis afin que la puissance isotrope rayonnée équivalente (PIRE) ne soit pas supérieure à celle permise par la règlementation. Il peut être nécessaire de réduire la puissance transmise doit être réduite pour satisfaire cette exigence.

# ISEDC notification 5.8 GHz

RSS-GEN issue 3 (7.1.3) Licence-Exempt Radio Apparatus:

This device complies with ISEDC license-exempt RSS standard(s). Operation is subject to the following two conditions: (1) this device may not cause interference, and (2) this device must accept any interference, including interference that may cause undesired operation of the device.

In Canada, high power radars are allocated as primary users (meaning they have priority) of the 5600 – 5650 MHz spectrum. These radars could cause interference or damage to license-exempt local area network (LE-LAN) devices.

### Utilisation de la bande 5.8 GHz ISEDC

RSS-GEN issue 3 (7.1.3) appareil utilisant la bande sans licence:

Le présent appareil est conforme aux CNR d'Industrie Canada applicables aux appareils radio exempts de licence. L'exploitation est autorisée aux deux conditions suivantes : (1) l'appareil ne doit pas produire de brouillage, et (2) l'utilisateur de l'appareil doit accepter tout brouillage radioélectrique subi, même si le brouillage est susceptible d'en compromettre le fonctionnement.

Au Canada, les radars à haute puissance sont désignés comme utilisateurs principaux (ils ont la priorité) dans la bande 5600 à 5650 MHz. Ces radars peuvent causer des interférences et / ou interférer avec un réseau local ne nécessitant pas de licence.

# ISEDC certification numbers

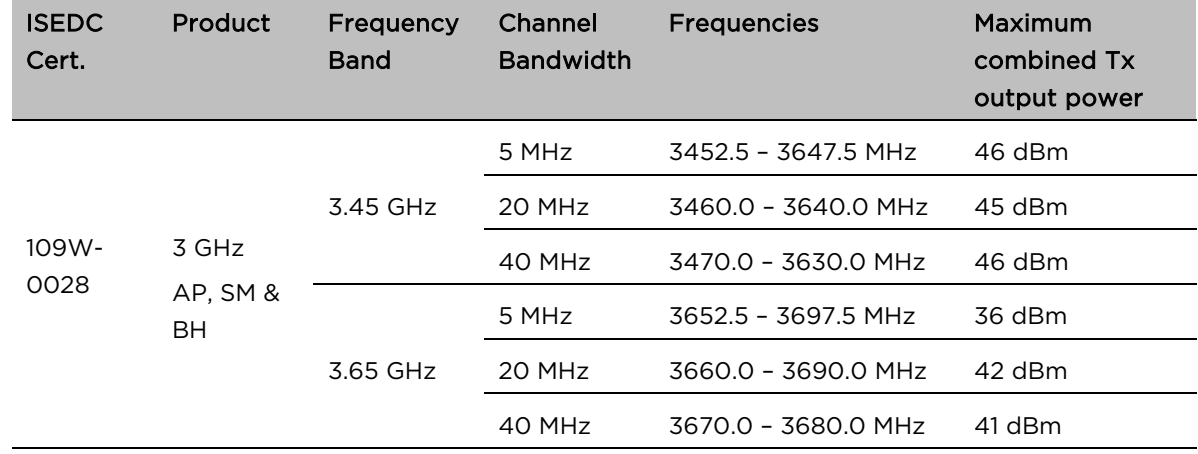

Table 223 ISEDC Certification Numbers – PMP 450i

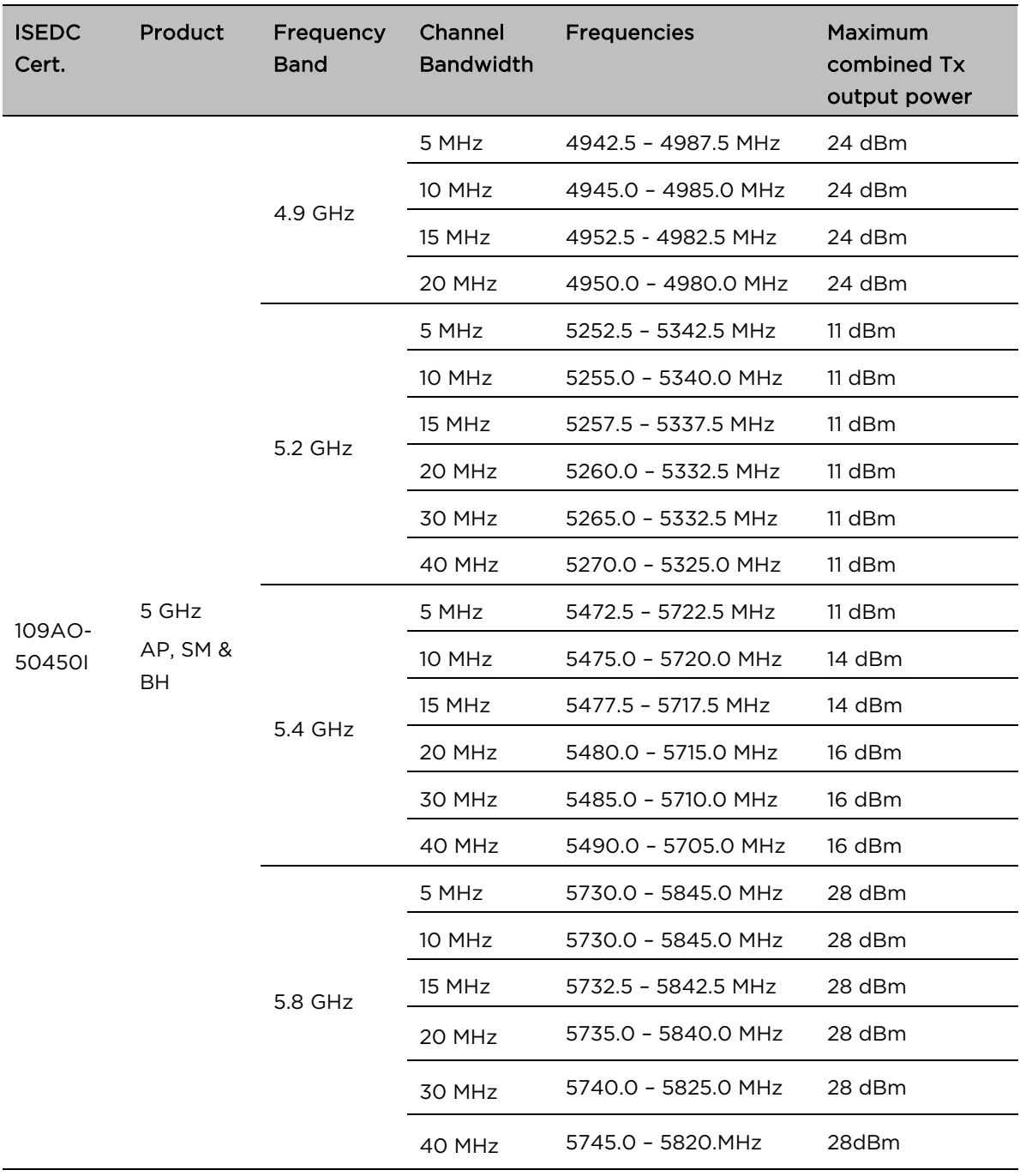

### Table 224 ISEDC Certification Numbers – PMP 450m

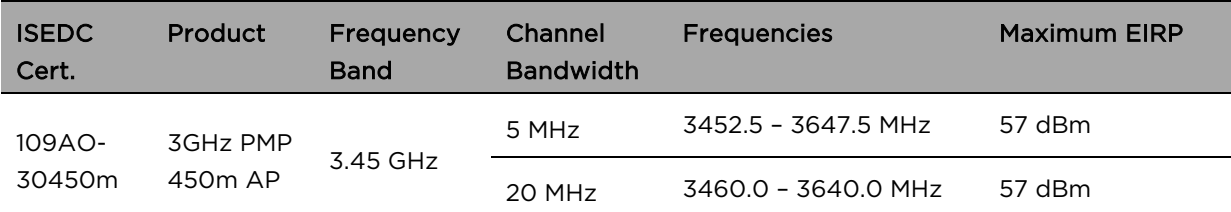

![](_page_22_Picture_253.jpeg)

# Canada approved antenna list

Under ISEDC regulations, this radio transmitter may only operate using an antenna of a type and maximum (or lesser) gain approved for the transmitter by ISEDC . To reduce potential radio interference to other users, the antenna type and its gain must be so chosen that the equivalent isotropically radiated power (EIRP) is not more than that necessary for successful communication.

Conformément à la réglementation d'Industrie Canada, le présent émetteur radio peut fonctionner avec une antenne d'un type et d'un gain maximal (ou inférieur) approuvé pour l'émetteur par Industrie Canada. Dans le but de réduire les risques de brouillage radioélectrique à l'intention des autres utilisateurs, il faut choisir le type d'antenne et son gain de sorte que la puissance isotrope rayonnée équivalente (PIRE) ne dépasse pas l'intensité nécessaire à l'établissement d'une communication satisfaisante.

This radio transmitter (identify the device by certification number) has been approved by ISEDC to operate with the antenna types listed in [Country specific radio regulations,](#page--1-0) [Innovation Science and](#page-19-0)  [Economic Development Canada \(ISEDC\)](#page-19-0) , [Table 225](#page-24-0) with the maximum permissible gain and required antenna impedance for each antenna type indicated. Antenna types not included in this list, having a gain greater than the maximum gain indicated for that type, are strictly prohibited for use with this device.

Le présent émetteur radio (identifier le dispositif par son numéro de certification) a été approuvé par Industrie Canada pour fonctionner avec les types d'antenne énumérés dans la section [Country specific](#page--1-0)  [radio regulations,](#page--1-0) Innovation Science and Economic Development Canada (ISEDC), [Table 225](#page-24-0) et ayant un gain admissible maximal et l'impédance requise pour chaque type d'antenne. Les types d'antenne non inclus dans cette liste, ou dont le gain est supérieur au gain maximal indiqué, sont strictement interdits pour l'exploitation de l'émetteur.

![](_page_24_Picture_240.jpeg)

### <span id="page-24-0"></span>Table 225 Canada approved antenna list 4.9 and 5.8 GHz

![](_page_25_Picture_174.jpeg)

### Table 226 Canada approved antenna list 5.2 and 5.4 GHz

# Chapter 5: Troubleshooting

This chapter contains procedures for identifying and correcting faults in a 450 Platform Family link. These procedures can be performed either on a newly installed link, or on an operational link if communication is lost, or after a lightning strike.

The following topics are described in this chapter:

- [General troubleshooting procedure](#page-27-0) on page [5-2](#page-27-0)
- [Troubleshooting procedures](#page-30-0) on page [5-5](#page-30-0)
- [Power-up troubleshooting](#page-38-0) on pag[e 5-13](#page-38-0)
- [Registration and connectivity troubleshooting](#page-39-0) on pag[e 5-14](#page-39-0)
- [Logs](#page-40-0) on pag[e 5-15](#page-40-0)

# <span id="page-27-0"></span>General troubleshooting procedure

# General planning for troubleshooting

Effective troubleshooting depends in part on measures that you take before you experience trouble in your network. Cambium recommends the following measures for each site:

- Identify troubleshooting tools that are available at your site (such as a protocol analyzer).
- Identify commands and other sources that can capture baseline data for the site. These may include:
	- o Ping
	- o Tracert or traceroute
	- o Link Capacity Test results
	- o Throughput data
	- o Configuration tab captures
	- o Status tab captures
	- o Session logs
	- o Web browser used
- Start a log for the site.
- Include the following information in the log:
	- o Operating procedures
	- o Site-specific configuration records
	- o Network topology
	- o Software releases, boot versions and FPGA firmware versions
	- o Types of hardware deployed
	- o Site-specific troubleshooting processes
	- o Escalation procedures
- Capture baseline data into the log from the sources listed above

# General fault isolation process

Effective troubleshooting also requires an effective fault isolation methodology that includes the following:

- Attempting to isolate the problem to the level of a system, subsystem, or link, such as
	- o AP to SM
	- o AP to CMM4
	- o AP to GPS
	- o Backhaul (BH)
	- o Backhaul (BH) to CMM4
	- o Power
- Researching Event Logs of the involved equipment
- Interpreting messages in the Event Log
- Answering the questions listed in the following sections.
- Reversing the last previous corrective attempt before proceeding to the next.
- Performing only one corrective attempt at a time.

### Questions to help isolate the problem

When a problem occurs, attempt to answer the following questions:

- What is the history of the problem?
	- o Have we changed something recently?
	- o Have we seen other symptoms before this?
- How wide-spread is the symptom?
	- o Is the problem on only a single SM? (If so, focus on that SM.)
	- o Is the problem on multiple SMs? If so
		- is the problem on one AP in the cluster? (If so, focus on that AP)
		- is the problem on multiple, but not all, APs in the cluster? (If so, focus on those APs)
		- is the problem on all APs in the cluster? (If so, focus on the CMM4 and the GPS signal.)
- Based on data in the Event Log
	- o does the problem correlate to External Hard Resets with no WatchDog timers? (If so, this indicates a loss of power. Correct your power problem.)
	- o is intermittent connectivity indicated? (If so, verify your configuration, power level, cables and connections and the speed duplex of both ends of the link).
	- o does the problem correlate to loss-of-sync events?
- Are connections made via shielded cables?
- Does the GPS antenna have an unobstructed view of the entire horizon?
- Has the site grounding been verified?

# Secondary Steps

After preliminary fault isolation is completed through the above steps, follow these:

- Check the Canopy knowledge base [\(http://community.cambiumnetworks.com/\)](http://community.cambiumnetworks.com/) to find whether other network operators have encountered a similar problem.
- Proceed to any appropriate set of diagnostic steps. These are organized as follows:
	- o [Module has lost or does not establish connectivity](#page-30-1) on page [5-5](#page-30-1)
	- o [NAT/DHCP-configured SM has lost or does not establish connectivity](#page-32-0) on page [5-7](#page-32-0)
	- o [SM Does Not Register to an AP](#page-33-0) on page [5-8](#page-33-0)
	- o [Module has lost or does not gain sync](#page-34-0) on page [5-9](#page-34-0)
	- o [Module does not establish Ethernet connectivity](#page-35-0) on page [5-10](#page-35-0)
	- o [CMM4 does not pass proper GPS sync](#page-36-0) to connected modules on page [5-11](#page-36-0)
	- o [Module Software Cannot be Upgraded](#page-37-0) on page [5-12](#page-37-0)
	- o [Module Functions Properly, Except Web Interface Became Inaccessible](#page-37-1) on page [5-12](#page-37-1)

# <span id="page-30-0"></span>Troubleshooting procedures

Proceed to any appropriate set of diagnostic steps. These are organized as follows:

- [Module has lost or does not establish connectivity](#page-30-1) on pag[e 5-5](#page-30-1)
- [NAT/DHCP-configured SM has lost or does not establish connectivity](#page-32-0) on page [5-7](#page-31-0)
- [SM Does Not Register to an AP](#page-33-0) on page [5-8](#page-32-1)
- [Module has lost or does not gain sync](#page-34-0) on pag[e 5-9](#page-34-0)
- [Module does not establish Ethernet connectivity](#page-35-0) on page [5-10](#page-35-0)
- [CMM4 does not pass proper GPS sync to connected modules](#page-36-0) on page [5-11](#page-36-0)
- [Module Software Cannot be Upgraded](#page-37-0) on page [5-12](#page-37-0)
- <span id="page-30-1"></span>• [Module Functions Properly, Except Web Interface](#page-37-1) Became Inaccessible on page [5-12](#page-37-1)

### Module has lost or does not establish connectivity

To troubleshoot a loss of connectivity, perform the following steps:

#### Procedure 29 Troubleshooting loss of connectivity

- 1 Isolate the end user/SM from peripheral equipment and variables such as routers, switches and firewalls.
- 2 Set up the minimal amount of equipment.
- 3 On each end of the link:
	- Check the cables and connections.
	- Verify that the cable/connection scheme—straight-through or crossover—is correct.
	- Verify that the LED labeled LNK is green.
	- Access the General Status tab in the Home page of the module.
	- Verify that the SM is registered.
	- Verify that Received Power Level is -87 dBm or higher.
	- Access the IP tab in the Configuration page of the module.
	- Verify that IP addresses match and are in the same subnet.
	- If RADIUS authentication is configured, ensure that the RADIUS server is operational
- 4 On the SM end of the link:
	- Verify that the PC that is connected to the SM is correctly configured to obtain an IP address through DHCP.
	- Execute ipconfig (Windows) or ifconfig (linux)
	- Verify that the PC has an assigned IP address.
- 5 On each end of the link:
	- Access the General tab in the Configuration page of each module.
	- Verify that the setting for Link Speeds (or negotiation) matches that of the other module.
	- Access the Radio tab in the Configuration page of each module.
	- Verify that the Radio Frequency Carrier setting is checked in the Custom Radio Frequency Scan Selection List.
	- Verify that the Color Code setting matches that of the other module.
	- Access the browser LAN settings (for example, at Tools > Internet Options > Connections > LAN Settings in Internet Explorer).
	- Verify that none of the settings are selected.
	- Access the Link Capacity Test tab in the Tools page of the module.
	- Perform a link test
	- Verify that the link test results show efficiency greater than 90% in both the uplink and downlink
	- Execute ping.
		- o Verify that no packet loss was experienced.
		- o Verify that response times are not significantly greater than
			- 4 ms from AP to SM
			- **15 ms from SM to AP**
		- o Replace any cables that you suspect may be causing the problem.

![](_page_31_Picture_23.jpeg)

### **Note**

A ping size larger than 1494 Bytes to a module times out and fails. However, a ping of this size or larger to a system that is behind a Canopy module typically succeeds. It is generally advisable to ping such a system, since Canopy handles that ping with the same priority as is given all other transport traffic. The results are unaffected by ping size and by the load on the Canopy module that brokers this traffic.

<span id="page-31-0"></span>6 After connectivity has been re-established, reinstall network elements and variables that you removed in Step 1.

# <span id="page-32-0"></span>NAT/DHCP-configured SM has lost or does not establish connectivity

Before troubleshooting this problem, identify the NAT/DHCP configuration from the following list:

- NAT with DHCP Client (DHCP selected as the Connection Type of the WAN interface) and DHCP Server
- NAT with DHCP Client (DHCP selected as the Connection Type of the WAN interface)
- NAT with DHCP Server
- NAT without DHCP

To troubleshoot a loss of connectivity for a SM configured for NAT/DHCP, perform the following steps.

#### Procedure 30 Troubleshooting loss of connectivity for NAT/DHCP-configured SM

- 1 Isolate the end user/SM from peripheral equipment and variables such as routers, switches and firewalls.
- 2 Set up the minimal amount of equipment.
- 3 On each end of the link:
	- Check the cables and connections.
	- Verify that the cable/connection scheme—straight-through or crossover—is correct.
	- Verify that the LED labeled LNK is green.
- 4 At the SM:
	- Access the NAT Table tab in the Logs web page.
	- Verify that the correct NAT translations are listed. RESULT: NAT is eliminated as a possible cause if these translations are correct.
- 5 If this SM is configured for NAT with DHCP, then at the SM:
	- Execute ipconfig (Windows) or ifconfig (Linux)
	- Verify that the PC has an assigned IP address.
	- If the PC *does not* have an assigned IP address, then
		- o enter ipconfig /release *"Adapter Name"*.
		- o enter ipconfig /renew *"Adapter Name"*.
		- o reboot the PC.
		- o after the PC has completed rebooting, execute ipconfig
		- o if the PC has an assigned IP address, then
		- o access the NAT DHCP Statistics tab in the Statistics web page of the SM.
		- o verify that DHCP is operating as configured.
- <span id="page-32-1"></span>6 After connectivity has been re-established, reinstall network elements and variables that you removed in Step 1.

### <span id="page-33-0"></span>SM Does Not Register to an AP

To troubleshoot a SM failing to register to an AP, perform the following steps.

#### Procedure 31 Troubleshooting SM failing to register to an AP

- 1 Access the Radio tab in the Configuration page of the SM.
- 2 Note the **Color Code** of the SM.
- 3 Access the Radio tab in the Configuration page of the AP.
- 4 Verify that the Color Code of the AP matches that of the SM.
- 5 Note the Radio Frequency Carrier of the AP.
- 6 Verify that the value of the RF Frequency Carrier of the AP is selected in the Custom Radio Frequency Scan Selection List parameter in the SM.
- 7 In the AP, verify that the Max Range parameter is set to a distance slightly greater than the distance between the AP and the furthest SM that must register to this AP.
- 8 Verify that no obstruction significantly penetrates the Fresnel zone of the attempted link.
- 9 Access the General Status tab in the Home page of each module.
- 10 Remove the bottom cover of the SM to expose the LEDs.
- 11 Power cycle the SM.

RESULT: Approximately 25 seconds after the power cycle, the green LED labeled LNK must light to indicate that the link has been established. If the orange LED labeled SYN is lit instead, then the SM is in Alignment mode because the SM failed to establish the link.

- 12 If the AP is configured to require authentication, ensure proper configuration of RADIUS or Pre-shared AP key.
- 13 In this latter case and if the SM has encountered no customer-inflicted damage, then request an RMA for the SM.

### <span id="page-34-0"></span>Module has lost or does not gain sync

To troubleshoot a loss of sync, perform the following steps.

#### Procedure 32 Troubleshooting loss of sync

- 1 Access the Event Log tab in the Home page of the SM
- 2 Check for messages with the following format: RcvFrmNum = ExpFrmNum =
- 3 If these messages are present, check the Event Log tab of another SM that is registered to the same AP for messages of the same type.
- 4 If the Event Log of this second SM *does not* contain these messages, then the fault is isolated to the first SM.

If the Event Log page of this second SM contains these messages, access the GPS Status page of the AP.

- 5 If the Satellites Tracked field in the GPS Status page of the AP indicates fewer than 4 or the Pulse Status field does not indicate Generating Sync, check the GPS Status page of another AP in the same AP cluster for these indicators. GPS signal acquisition must not take longer than 5 minutes from unit startup.
- 6 If these indicators are present in the second AP, then:
	- Verify that the GPS antenna still has an unobstructed view of the entire horizon.
	- Visually inspect the cable and connections between the GPS antenna and the CMM4. If this cable is not shielded, replace the cable with shielded cable
- 7 If these indicators *are not* present in the second AP, visually inspect the cable and connections between the CMM4 and the AP antenna. If this cable is not shielded, replace the cable with shielded cable.

## <span id="page-35-0"></span>Module does not establish Ethernet connectivity

To troubleshoot a loss of Ethernet connectivity, perform the following steps:

### Procedure 33 Troubleshooting loss of Ethernet connectivity

- 1 Verify that the connector crimps on the Ethernet cable are not loose.
- 2 Verify that the Ethernet cable is not damaged.
- 3 If the Ethernet cable connects the module to a network interface card (NIC), verify that the cable is pinned out as a straight-through cable.
- 4 If the Ethernet cable connects the module to a hub, switch, or router, verify that the cable is pinned out as a crossover cable.
- 5 Verify that the Ethernet port to which the cable connects the module is set to autonegotiate speed.
- 6 Verify VLAN configuration in the network, which may cause loss of module access if the accessing device is on a separate VLAN from the radio.
- 7 Power cycle the module.

RESULT: Approximately 25 seconds after the power cycle, the green LED labeled LNK must light up to indicate that the link has been established. If the orange LED labeled SYN is lit instead, then the module is in Alignment mode because the module failed to establish the link.

8 In this latter case and if the module has encountered no customer-inflicted damage, then request an RMA for the module.

### <span id="page-36-0"></span>CMM4 does not pass proper GPS sync to connected modules

If the Event Log tabs in all connected modules contain Loss of GPS Sync Pulse messages, perform the following steps.

#### Procedure 34 Troubleshooting CMM4 not passing sync

- 1 Verify that the GPS antenna has an unobstructed view of the entire horizon.
- 2 Verify that the GPS coaxial cable meets specifications.
- 3 Verify that the GPS sync cable meets specifications for wiring and length.
- 4 If the web pages of connected modules indicate any of the following, then find and eliminate the source of noise that is being coupled into the GPS sync cable:
	- In the GPS Status page:
		- o anomalous number of Satellites Tracked (greater than 12, for example)
		- o incorrect reported Latitude and/or Longitude of the antenna
	- In the Event Log page:
		- o garbled GPS messages
		- o large number of Acquired GPS Sync Pulse messages

GPS signal acquisition must not take longer than 5 minutes from unit startup.

5 If these efforts fail to resolve the problem, then request an RMA for the CMM4.

# <span id="page-37-0"></span>Module Software Cannot be Upgraded

If your attempt to upgrade the software of a module fails, perform the following steps.

#### Procedure 35 Troubleshooting an unsuccessful software upgrade

- 1 Download the latest issue of the target release and the associated release notes.
- 2 Verify that the latest version of CNUT is installed.
- 3 Compare the files used in the failed attempt to the newly downloaded software.
- 4 Compare the procedure used in the failed attempt to the procedure in the newly downloaded release notes.
- 5 If these comparisons reveal a difference, retry the upgrade, this time with the newer file or newer procedure.
- 6 If, during attempts to upgrade the FPGA firmware, the following message is repeatable, then request an RMA for the module:

Error code 6, unrecognized device

# <span id="page-37-1"></span>Module Functions Properly, Except Web Interface Became Inaccessible

If a module continues to pass traffic and the SNMP interface to the module continues to function, but the web interface to the module does not display, perform the following steps:

### Procedure 36 Restoring web management GUI access

- 1 Enter telnet DottedIPAddress. RESULT: A telnet session to the module is invoked.
- 2 At the Login prompt, enter root.
- 3 At the Password prompt, enter PasswordIfConfigured.
- 4 At the Telnet +> prompt, enter reset. RESULT: The web interface is accessible again and this telnet connection is closed.

![](_page_37_Picture_19.jpeg)

### **Note**

The module may also be rebooted via an SNMP-based NMS (Wireless Manager, for example)

5 If the issue persists, turn off any SNMP-based network/radio monitoring software and repeat steps 1-4.

# <span id="page-38-0"></span>Power-up troubleshooting

![](_page_38_Figure_3.jpeg)

# <span id="page-39-0"></span>Registration and connectivity troubleshooting

# SM/BMS Registration

If no SMs are registered to this AP, then the Session Status tab displays the simple message No sessions. In this case, try the following steps.

- **1** More finely aim the SM or SMs toward the AP.
- **2** Recheck the Session Status tab of the AP for the presence of LUIDs.
- **3** If still no LUIDs are reported on the Session Status tab, click the Configuration button on the left side of the Home page. RESULT: The AP responds by opening the AP Configuration page.
- **4** Click the Radio tab.
- **5** Find the Color Code parameter and note the setting.
- **6** In the same sequence as you did for the AP directly under Configuration Link for Test in Planning and Installation Guide, connect the SM to a computing device and to power.
- **7** On the left side of the SM Home page, click the Configuration button. RESULT: The Configuration page of the SM opens.
- **8** Click the Radio tab.
- **9** If the transmit frequency of the AP is not selected in the **Custom Radio Frequency Scan** Selection List parameter, select the frequency that matches.
- 10 If the Color Code parameter on this page is not identical to the Color Code parameter you noted from the AP, change one of them so that they match.
- **11** At the bottom of the Radio tab for the SM, click the Save Changes button.
- **12** Click the Reboot button.
- **13** Allow several minutes for the SM to reboot and register to the AP.
- **14** Return to the computing device that is connected to the AP.
- **15** Recheck the Session Status tab of the AP for the presence of LUIDs.

# <span id="page-40-0"></span>Logs

# Persistent Logging

PMP 450 SM supports logging information such as session logs, authentication logs, and authorization logs that are persistent through reboots and connectivity losses.

Navigate to Logs to view:

- **SM Session**
- SM Authentication
- **SM Authorization**

All the SM logs are saved to flash and displayed upon reboot.

### Figure 92 SM Logs

![](_page_40_Picture_97.jpeg)

### Figure 93 SM Session log

**SM Session Log** 06/15/2017 : 03:34:25 UTC : Event: SMAUTHORMSG, NewState: REGISTERED, Flag 0 repeated 2 times 06/15/2017 : 03:39:47 UTC : Event: SMSESFAIL, MsgType: OOS, NewState: OOSERVICE, Flag 0 06/15/2017 : 03:40:59 UTC : Event: SMSESACTIVATE, NewState: REGISTERING, Flag 0 06/15/2017 : 03:40:59 UTC : Event: SMSESINS, NewState: REGISTERED, Flag 0 06/15/2017 : 03:40:59 UTC : Event: SMAUTHORMSG, NewState: REGISTERED, Flag 0 repeated 2 times

### Figure 94 SM Authentication log

![](_page_40_Picture_98.jpeg)

 $\Box$ 

### Figure 95 SM Authorization log

![](_page_41_Picture_20.jpeg)

# 450m Reference information

### A.1 Specifications

Please see the Specification sheets listed on the Cambium Networks website for the most up-to-date 450m Series AP specifications:

<http://www.cambiumnetworks.com/resource/pmp-450m/>

### A.2 450m overload

The 450m Series AP is designed to handle high load in terms of high throughput and high PPS. In terms of throughput, 450m is designed to achieve 3x or more throughput improvement over 450 and 450i Series products. In terms of packets per second (PPS), 450m is designed to handle up to 100k PPS.

Overload occurs when the offered load exceeds the above limits. When overload occurs, 450m will start discarding packets and TCP throughput will degrade due to packet loss. The 450 family of products have a set of overload statistics that can be used to monitor overload conditions (Statistics >Overload tab).

![](_page_42_Picture_83.jpeg)

The above statistics shall be monitored over time for overload conditions over consecutive periods. Refer to [Interpreting Overload statistics](#page--1-1) for description of those statistics.

It's worth noting that Frame Utilization statistics (Statistics >Frame Utilization tab: Frame Utilization: Downlink and Uplink) are not necessarily indicative of overload condition. They show how much the TDD frame is utilized. High frame utilization depends on:

- 1. high traffic during busy periods: those statistics will be close to 100% and almost all slots will be utilized. In this case if the Overload statistics show that packets are discarded then this is an indication of overload condition.
- 2. high percentage of VCs with low modulation with moderate traffic. Those VCs will require more slots to service them (due to low modulation) and the frame utilization will be high. In this case the TDD frame is fully utilized but the system is at low capacity and is not in an overload condition.

450m has higher PPS than 450 and 450i and supports higher throughput through spatial multiplexing, therefore when a 450m replaces an overloaded 450 or 450i AP the 450m will not be overloaded under the same conditions but the frame utilization may still show close to 100%; this should not alarm the customer. The overload statistics shall be monitored on 450m to see if it is overloaded or not.

# Quality of Service (QoS) Glossary

![](_page_44_Picture_157.jpeg)

![](_page_45_Picture_174.jpeg)

![](_page_46_Picture_142.jpeg)

![](_page_47_Picture_145.jpeg)

![](_page_48_Picture_167.jpeg)

![](_page_49_Picture_172.jpeg)

![](_page_50_Picture_180.jpeg)

![](_page_51_Picture_169.jpeg)

![](_page_52_Picture_161.jpeg)

![](_page_53_Picture_189.jpeg)

![](_page_54_Picture_96.jpeg)